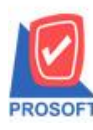

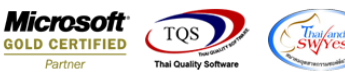

## **ระบบ Petty Cash**

 $\triangleright$  ฟอร์มขอจ่ายเงินสดย่อย สามารถ Design เพิ่ม Column remark ได้

1.เข้าที่ระบบ Petty Cash > PC Data Entry > ขอจ่ายเงินสดย่อย

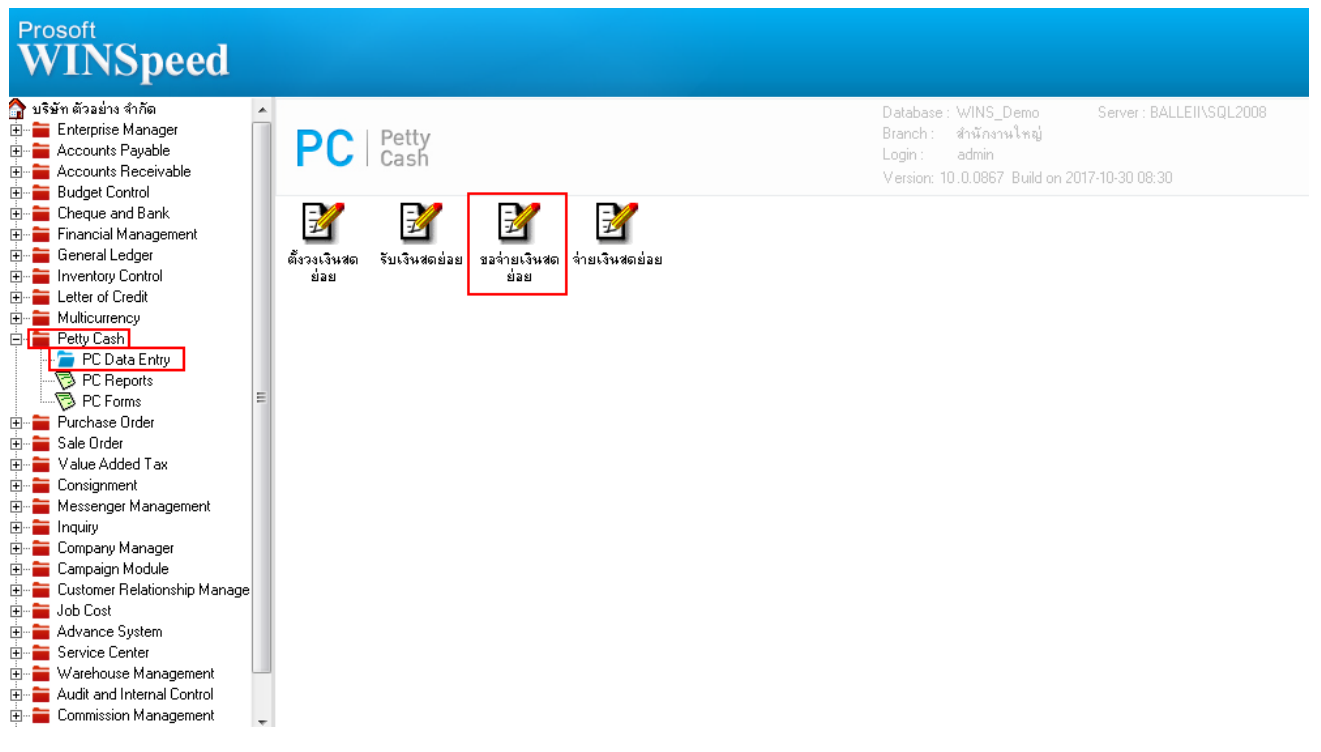

## 2.เรียกค้นหาข้อ มูลหรือทำรายการใหม่จากนั้น ให้ Click > Print

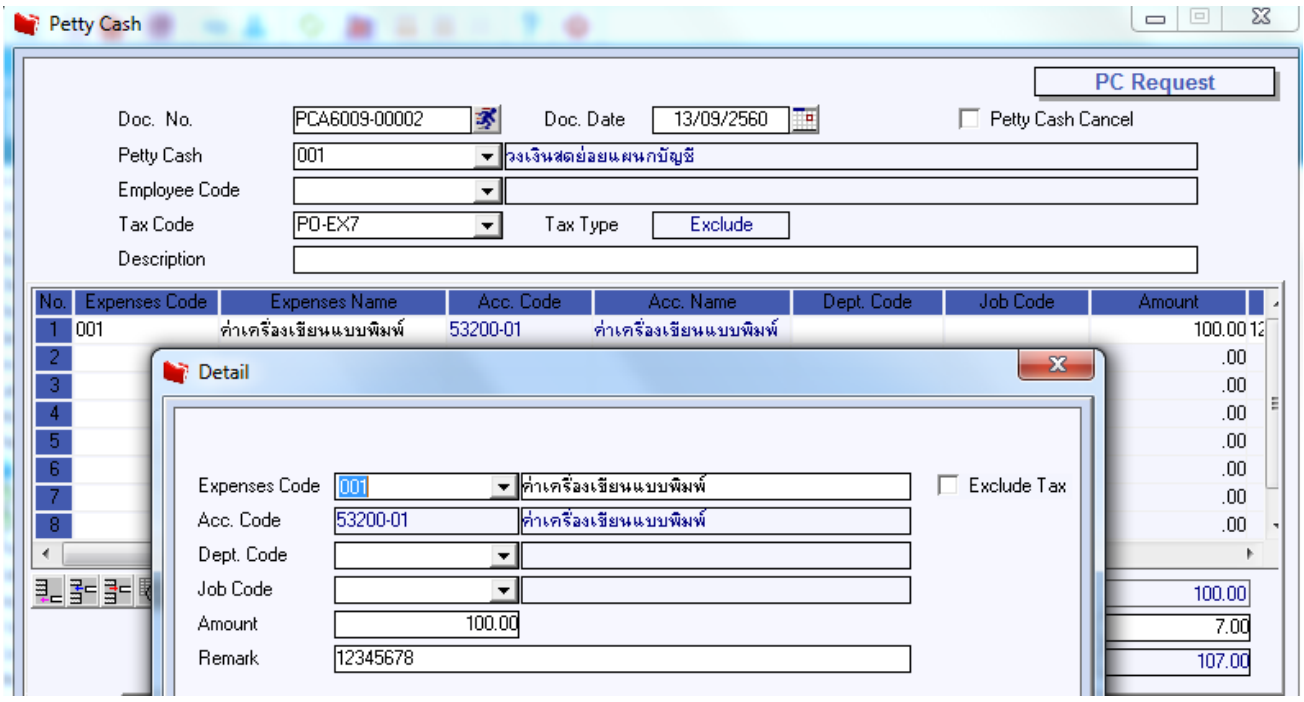

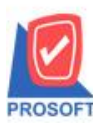

**โทรศัพท์: 0-2739-5900 (อัตโนมัติ) โทรสาร: 0-2739-5910, 0-2739-5940 http://www.prosoft.co.th**

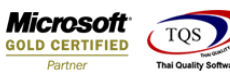

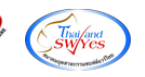

3.เลือก Design เพื่อที่จะเพิ่ม Column remark

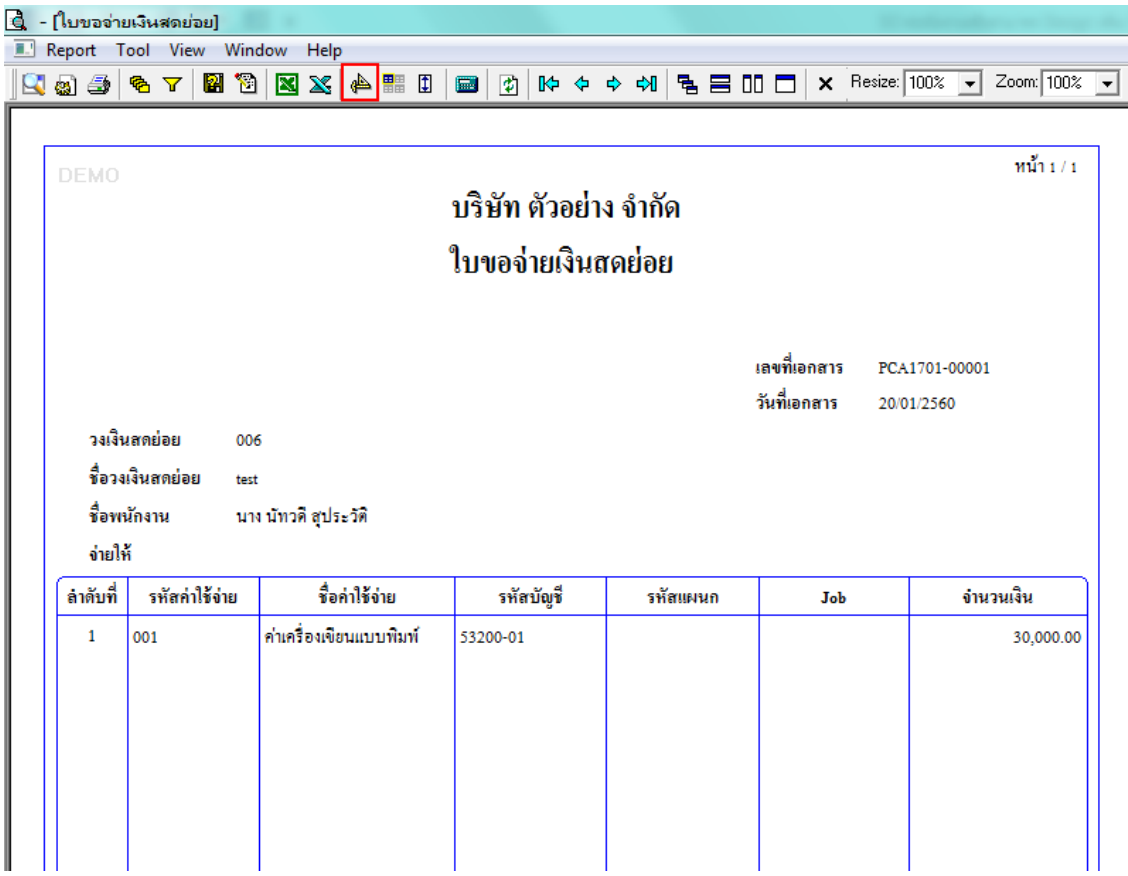

## 4.คลิกขวา Add > Column

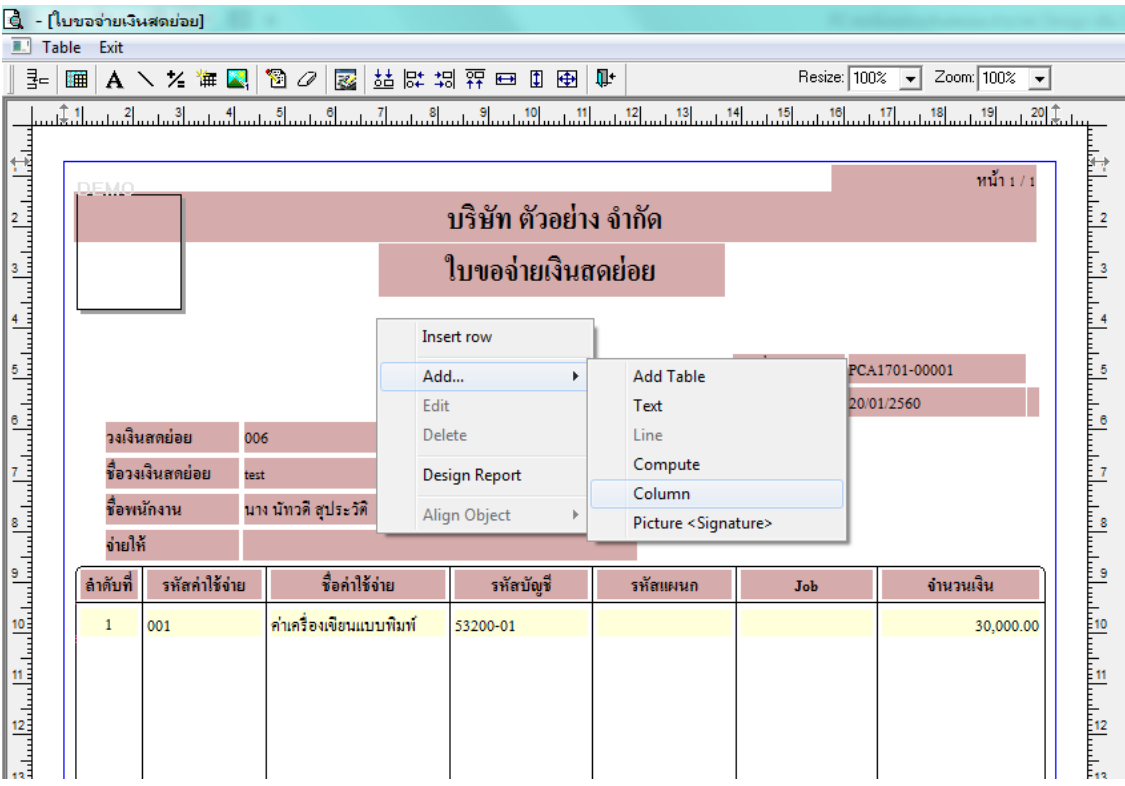

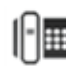

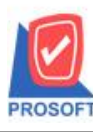

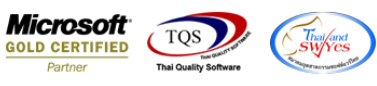

5.เลือก Column เป็น Remarkdt : ! จากนั้นทำการกำหนดในส่วนอื่นๆ เช่น รูปแบบขนาดตัวอักษร ตามต้องการจากนั้น Click > OK

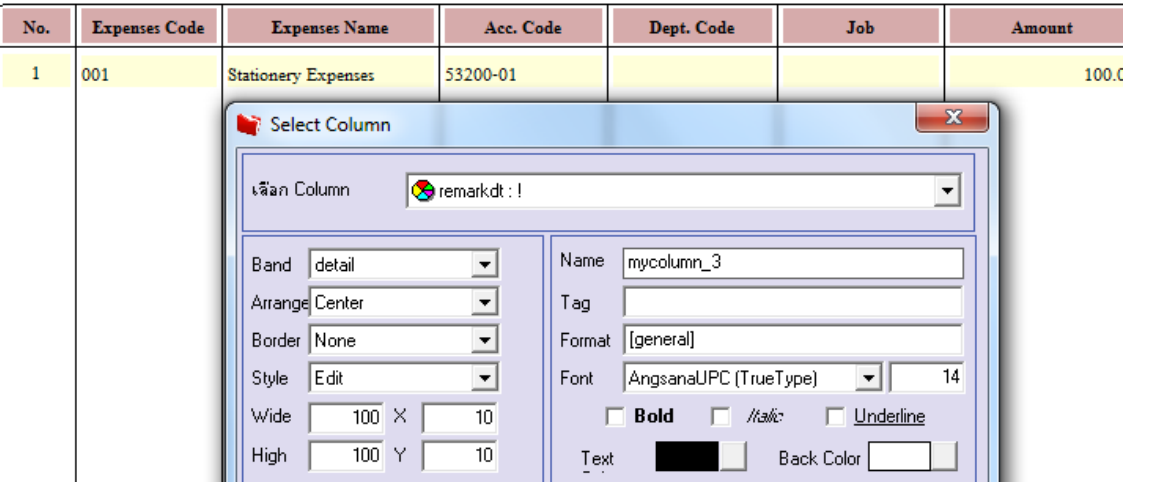

6.คลิก Exit เพื่อออกจากโหมด Design

7.เลือก Tool > Save As Report

8.เลือก Library ที่จัดเก็บและกำหนดชื่อ Report Name และ Click > OK เมื่อบันทึกแล้วทำการ Add Form ที่ Save เพื่อใช้งานต่อไป

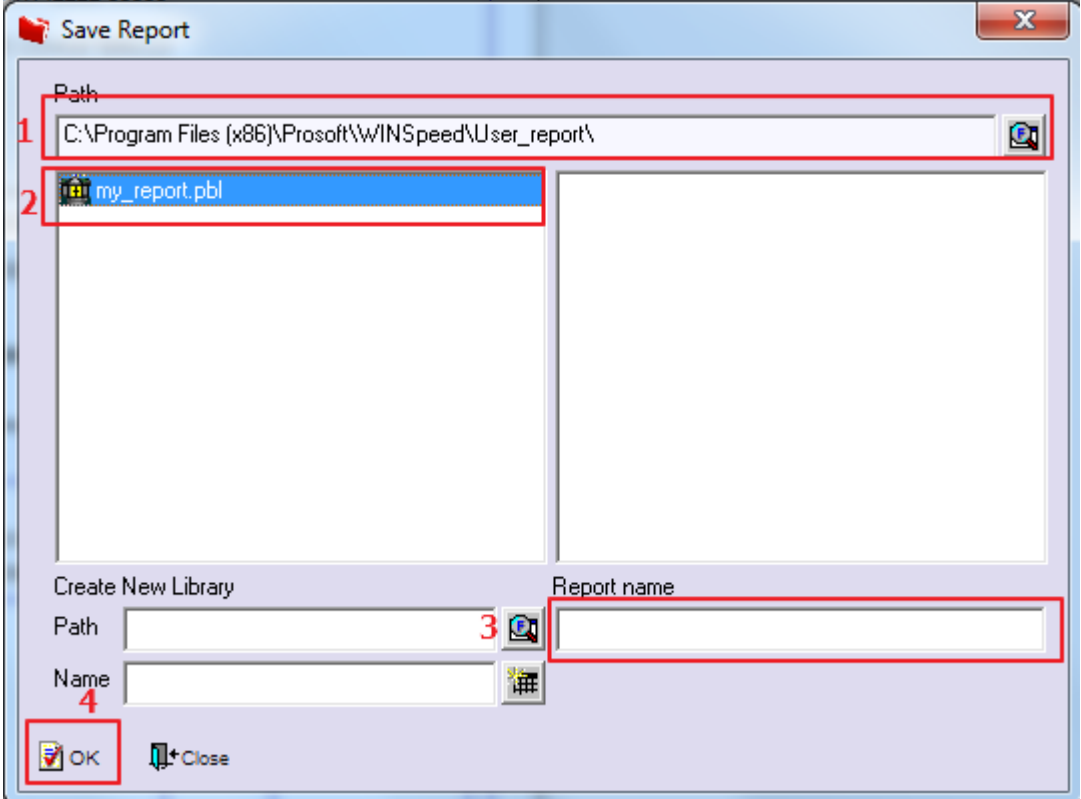

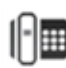

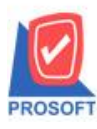

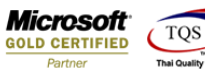

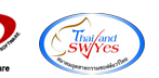

## **ตัวอย่าง** ฟอร์มที่ได้ทำการแก้ไข

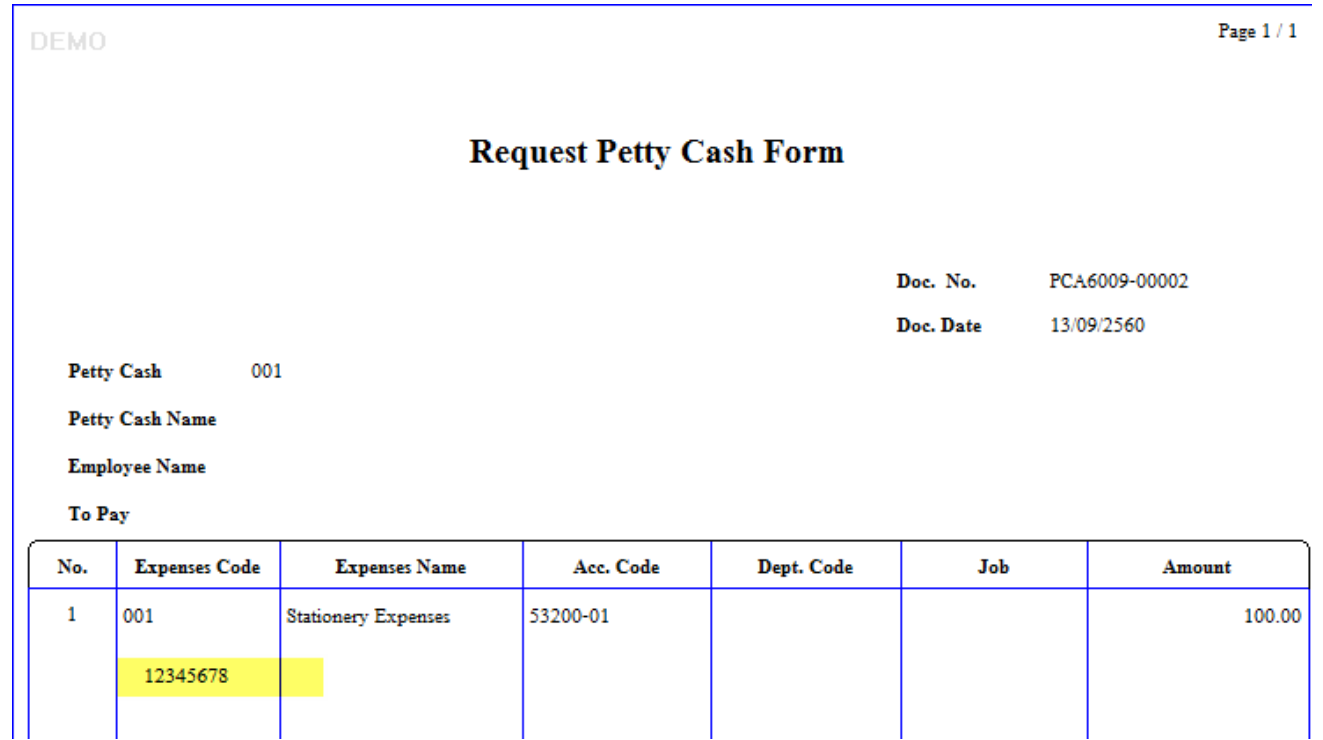

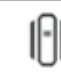